# Business Internet Banking

Online banking for your business

Set-up Business / User guide

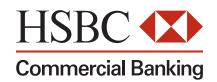

## **Contents**

| 1     | Introduction                                                             | 3  |
|-------|--------------------------------------------------------------------------|----|
| 2     | Technical Requirements                                                   | 3  |
| 3     | Before You Begin - You Will Need                                         | 4  |
| 4     | Activation Process                                                       | 4  |
| 4.1   | New User                                                                 | 4  |
| 4.1.1 | New or Existing User                                                     | 4  |
| 4.1.2 | How your Security Device works                                           | 5  |
| 4.1.3 | Enter Activation Details                                                 | 6  |
| 4.1.4 | Set Up Device                                                            | 6  |
| 4.1.5 | Complete Personal Details                                                | 7  |
| 4.1.6 | Complete Security Questions                                              | 7  |
| 4.1.7 | Confirmation                                                             | 8  |
| 4.1.8 | Personal Page                                                            | 8  |
| 4.2   | Existing User - Activating Another Business                              | 9  |
| 5     | Subsequent logons                                                        | 11 |
| 6     | Logging off Business Internet Banking                                    | 11 |
| 7     | Primary Users                                                            | 12 |
| 7.1   | Changing the Primary User                                                | 12 |
| 8     | Secondary Users                                                          | 13 |
| 8.1   | Creating a Secondary User                                                | 13 |
| 8.2   | Amending a Secondary User's details, access rights and/or payment limits | 14 |
| 8.3   | Deleting a Secondary User                                                | 14 |
| 9     | Other Points of Reference                                                | 15 |
| 9.1   | Online help                                                              | 15 |
| 0.0   |                                                                          |    |
| 9.2   | Business Internet Banking Information Centre                             | 15 |

### 1 Introduction

This document provides an overview of the different user types available within the Business Internet Banking service and walks through the process of setting up a new Primary / Secondary user and adding an additional business.

- A Primary User is the person nominated by the business to manage the Business Internet Banking service on their behalf.
- Primary Users will have full use of the Business Internet Banking service. They can view account information, initiate payment instructions (if a payment limit has been agreed) and authorise the creation of additional users (Secondary Users). Primary Users can also initiate applications, place orders and conclude contracts relating to services and products which we or other members of the HSBC Group may offer.

Please refer to section 7 for more information on Primary Users.

### Who is a Secondary User?

- Secondary Users are employees or other individuals who have been selected by the business / Primary User to access the business accounts via the Business Internet Banking service.
- The Primary User defines which accounts the Secondary User may access, as well as any payment limits (if a payment limit has been agreed).
- Secondary Users may be limited to read only access, if desired.

Please refer to section 8 for more information on Secondary Users.

### 2 Technical requirements

To access the Business Internet Banking service, the Primary / Secondaryuser will need the appropriate browser software (e.g. Internet Explorer 8) and operating system (e.g. Windows XP) computer on your PC.

Please refer to our Information Centre located at <a href="www.hsbc.co.uk/bibinfo">www.hsbc.co.uk/bibinfo</a> for information on which operating systems / browsers are supported by our technical helpdesk. We recommend that you use one of these combinations. Other combinations may work, but our ability to offer technical support is more limited.

For guidance on how to check which combination you are using, visit the Business Internet Banking Information Centre at <a href="www.hsbc.co.uk/bibinfo">www.hsbc.co.uk/bibinfo</a> (System Requirements).

# 3 Before you begin - you will need

Please make sure you have the following to hand (you will need this information to complete the Activation process).

- Your Security Device
- Your Welcome Letter\* Primary Users only (contains the Business Internet Banking ID and Registration Number)
- Your Activation Code sent by email, SMS or post

If a Primary User needs to be notified of their Activation Code again, they can contact the Helpdesk (refer to section 9). If a Secondary User needs their Activation Code notified again, they should speak to their Primary User who will need to delete and re-create their user profile within User Administration.

\*Secondary Users will need a copy of the Create Secondary User confirmation screen (supplied by the Primary User). This will have the Business Internet Banking ID, Registration Number and Activation Code needed to complete the Activation process.

### **4** Activation Process

### 4.1 New User

To activate the service for the first time, please follow the steps below:

Go to <u>www.hsbc.co.uk/bib</u> and select 'Activate online'.

### 4.1.1 New or Existing User

Once the screen appears:

Select 'I am a new user' for customers who are activating for the first time.

Existing users wanting to add another business should select the 'I am an existing user' option. Please refer to 4.2 for further details.

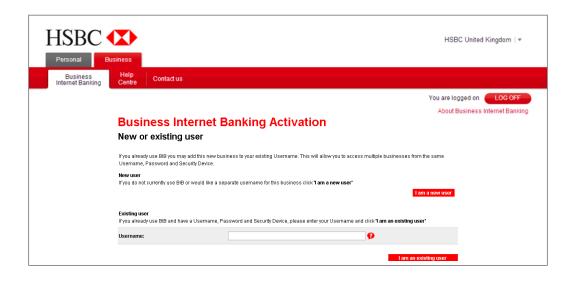

### 4.1.2 How your Security Device works

- Follow the onscreen instructions to set up your PIN.
- Read and confirm that you have understood the uses of your new Security Device.

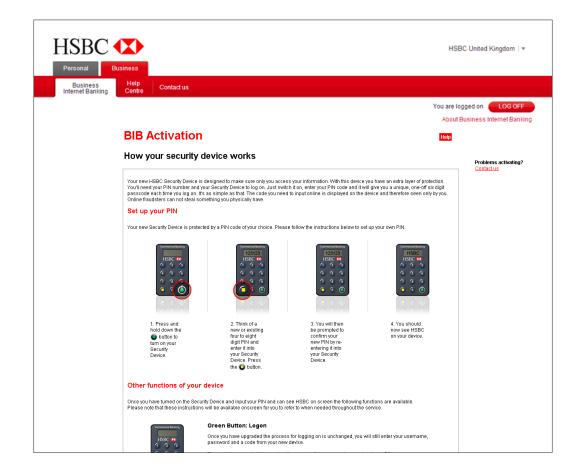

### 4.1.3 Enter Activation Details

- Enter your Business Internet Banking ID (starts with GBHBEU...)
- Input the Registration Number contained within your welcome letter
- Input your Activation Code (sent by email, SMS or post)
- Enter your business name

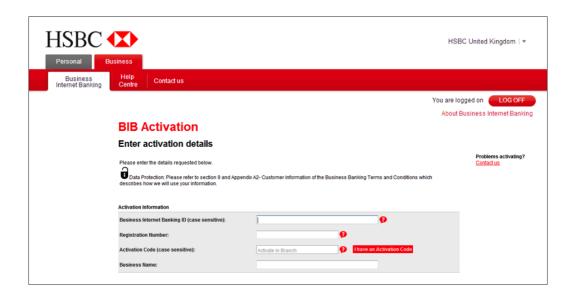

### 4.1.4 Set Up Device

- Enter the Security Device serial number
- Ctreate and input a security code

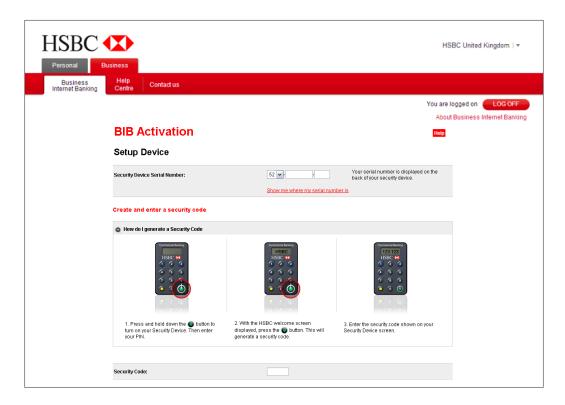

### 4.1.5 Complete Personal Details

- Create a username and password. These will be required each time you log on to BIB
- Enter your last name, first name and email address

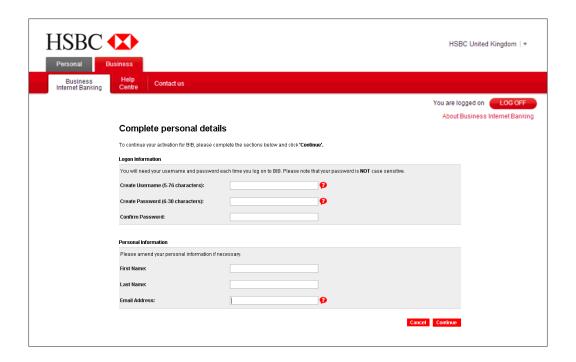

### 4.1.6 Complete Security Questions

■ Choose and answer two security questions.

The security questions will be used to identify you over the telephone should you ever need support from our help desk

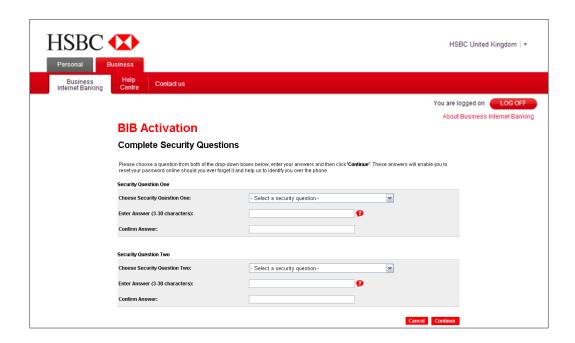

### 4.1.7 Confirmation

 The confirmation screen will appear advising that you have successfully activated BIB.
Click the 'Continue' button to proceed to your personal page

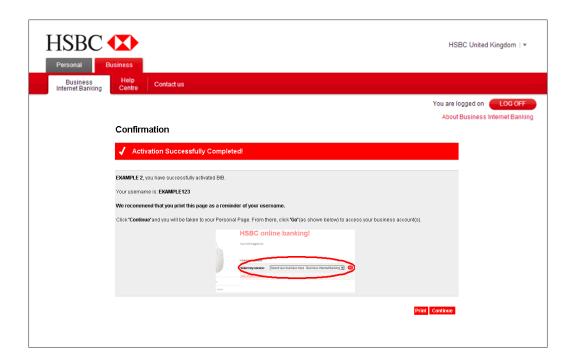

### 4.1.8 Personal Page

You have now activated Business Internet Banking.

To access the service, select the business (if more than one) and click 'Go'.

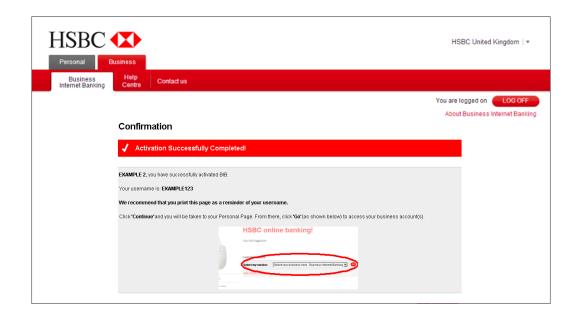

### 4.2 Existing User - Activating Another Business

To add another business, you must first complete an application form for that business and receive another welcome letter and activation code sent by e-mail, SMS or post. Note, you will not need another security device for this business.

You can activate up to 250 businesses from your personal page (all linked to the one username). Adding another business is quicker as you will have already registered and created your username and password.

Application forms can be downloaded from <a href="https://www.hsbc.co.uk/bib">www.hsbc.co.uk/bib</a> or requested at your local branch.

### You will need the:

■ Business Internet Banking ID and the Registration Number contained in the new Welcome Letter.

Activation Code sent to you by e-mail, SMS or post

Your existing Security Device.

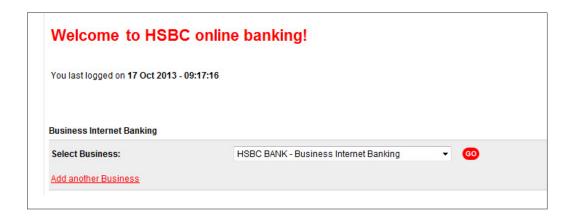

To add another business, you can either:

1 Log on to your Personal Page and Select 'Add another Business'

or

2 Enter www.hsbc.co.uk/activate, select 'Active Busines Internet Banking', input username and select 'I am an existing user'. Then enter your username and security code.

Once the screen appears:

 Input your Business Internet Banking ID shown in your Welcome Letter and it starts with GBHBEU

- Input the Registration Number is shown on your Welcome Letter
- Input your Activation Code sent by e-mail, SMS or post
- Input your Business Name. Choose a name to distinguish this business from others already activated.
- Select 'Continue' to complete the process.

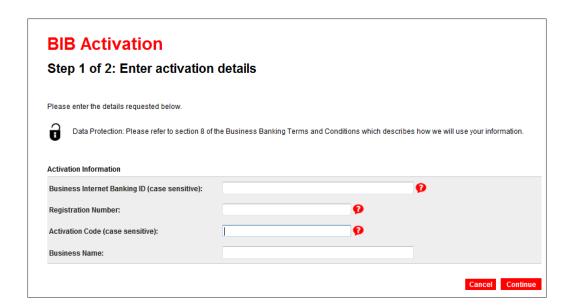

- 3 The 'Confirmation' screen will appear. Click 'Continue'... the window will close and you will return to your personal page.
- 4 You can now access and manage the new business.

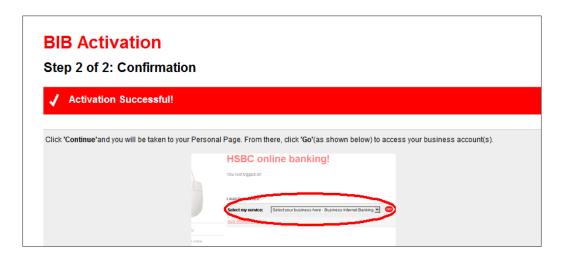

# **5** Subsequent logons

The next time you log on, please do so from:

- www.business.hsbc.uk
- 1 Select the 'Log on' button (top right)
- 2 On the first screen enter your username
- 3 On the second screen enter your password and security code
- 4 From your personal page, select the business name from the drop down box (if more than one) and click 'Go'
- 5 You will then see the Business Internet Banking welcome page.

# 6 Logging off Business Internet Banking

To ensure that you close your secure session immediately, you need to exit Business Internet Banking:

1 Select 'Logoff' from the top right hand corner.

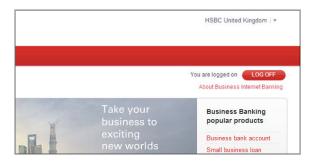

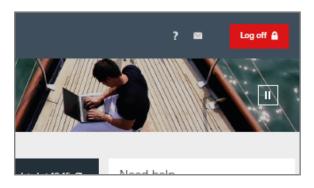

# 7 Primary Users

Business Internet Banking enables the Primary User to grant access rights to any individual they choose. That individual then becomes a Secondary User. Primary Users always retain the ability to delete and amend Secondary Users' rights as required. The Primary User could, for example, delegate view only rights to certain individuals and payment rights to others.

### 7.1 Changing the Primary User

If it is necessary to change the Primary User, a 'Replace Primary User' form (Form 3) should be completed by the business and submitted to a branch for processing. This is available for download from the Business Internet Banking help Centre at www.hsbc.co.uk/bibinfo.

If not previously identified, the new Primary User will need to present the following in person at any branch along with the Replace Primary User form:

- 1 a full driving licence or passport.
- 2 a recent utility bill confirming their current address.

This should be done at the branch the same time the Replace Primary User form is submitted.

While the Primary User is being changed, all Secondary Users will still be able to access the service. However, amendments to a Secondary User's profile cannot be made during this time.

# 8 Secondary Users

To allow other people to access the service, you will need to set them up as Secondary Users from the 'User Administration' function. You can determine their privileges, accounts and payment limits. Creating a Secondary User is a two step process, but the Primary User only completes step 1.

With effect from 7th December 2014, due to new legal requirements in the UK, we are changing the way Business Internet Banking (BIB) Secondary Users are added to the service. This will result in it taking slightly longer than it has done in the past to set up a new user.

We will now require additional details about the user in order to complete new legal checks before that user can access BIB. The check can take up to one working day to complete.

Full details of the information required and how to supply it to us will be displayed on the new user set up confirmation screen.

STEP 1 The Primary User creates the Secondary User from 'User Administration'.

STEP 2 The Secondary User completes the Activation process.

### 8.1 Creating a Secondary User

Before starting this process, please consider what Business Internet Banking services, account access and payment limits you wish to grant them.

Please refer to the 'Managing the Service' guide www.hsbc.co.uk/bibinfo (guides) for full details of the services available and explanation of the payment limits.

To create the Secondary User, please follow these instructions:

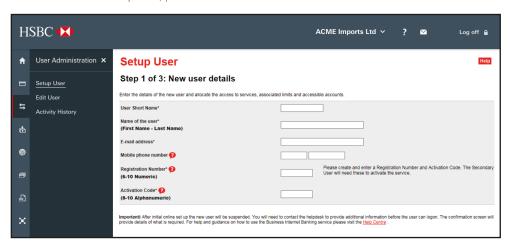

- Select 'User Administration'
- Select 'Set Up User'
- Please enter the details for the new Secondary User to be created
- Select the services you wish the user to be able to use.
- The services you grant will only apply to the accounts you grant the user access to (except for 'Activity History', which allows all

users granted authority to enquire upon all users, services and accounts available).

User Administration X

Setup User

If you grant a payment option, please remember to enter a Combined Daily Payment Limit

Select the accounts you wish the user to be able to access.

You will be asked to confirm the set up of the new Secondary User by creating and inputting a confirmation code.

Once input, select 'Continue' then 'Confirm'

**IMPORTANT**When the set up user confirmation screen appears, select 'print' and give the print out to the new Secondary User.

This 'Confirmation Screen' print out for the Secondary User takes the place of the Welcome Letter and Activation Code e-mail.

Note: if the Secondary User loses the print out, you will need to delete them in User Administration and set them up again. It is not possible to re-advised them of their Registration Number and Activation Code.

The Secondary User will need to wait until they have received their Security Device, before completing the Activation process as per section 4.

After initial online set up the new user will be suspended. You will need to contact the helpdesk to provide additional information before the user can logon. The confirmation screen will provide details of what is required.

If the Secondary User already has a Security device, they can immediately complete section 4.2 (Activate another business)

# 8.2 Amending a Secondary User's details, access rights and/or payment limits

If a Secondary User's details need to be amended this must be undertaken online. Any user with appropriate user administration rights can make these changes.

- 1 Select 'User Administration'
- 2 Select 'Edit User'
- 3 Select Secondary User name
- 4 Amend details as required.
- 5 Confirm the amended details by creating and inputing a confirmation code.
- 6 Select 'Continue'
- 7 Select 'Confirm'

### 8.3 Deleting a Secondary User

The Primary User can remove a Secondary User at any time, online, by deleting that user.

- 1 Select 'User Administration'
- 2 Select 'Edit User'
- 3 Select Secondary User name
- 4 Select 'Delete'
- 5 Select 'Confirm'

If a Secondary User attempts to log on to Business Internet Banking after being deleted from the service, access will be denied.

# 9 Other points of reference

### 9.1 Online help

Click either the help or question mark icons to access online help.

### 9.2 Business Internet Banking Information Centre

Located at <a href="www.hsbc.co.uk/bibinfo">www.hsbc.co.uk/bibinfo</a> this dedicated website provides detailed guidance and further information on the Business Internet Banking service. The main sections include:

### Online guides

Designed to help you access and manage the service. Provide step by step instructions on activating the service and general information and guidance.

### ■ Forms

Contains all the downloadable forms for use with this service.

### Security Device

Provides information and supplies Frequently Asked Questions about the Security Device.

### Systems Requirements

Up to date information on browser and operating system combinations that work with the service and those that are supported by our technical help desk.

### ■ Frequently Asked Questions

### 9.3 Business information website

Located at <u>www.business.hsbc.uk</u> provides details of current products and services offered by HSBC.

### 9.4 Business Internet Banking Helpdesk

This dedicated Helpdesk provides further guidance and general information on the Business Internet Banking service.

The Helpdesk can be contacted on 0345 602 2014 \* or from overseas +44 1792 496 941.

\*Lines are open daily 8am to 10pm every day. Our textphone is 0800 028 3516 or from overseas +44 1792 494 394. To help us continually improve our service, and in the interest of security, we may monitor and/or record your call with us.

HSBC Bank plc is a company registered and established in England and Wales under registration number 14259.

Our registered office is at 8 Canada Square, London E14 5HQ. Our VAT registration number is GB365684514.

HSBC Bank plc is:

authorised by the Prudential Regulation Authority and regulated by the Financial Conduct Authority and the Prudential Regulation Authority (our firm reference number is 114216